## 顧客創造日報シリーズ ユーザー操作マニュアル

# 01.はじめに

目次

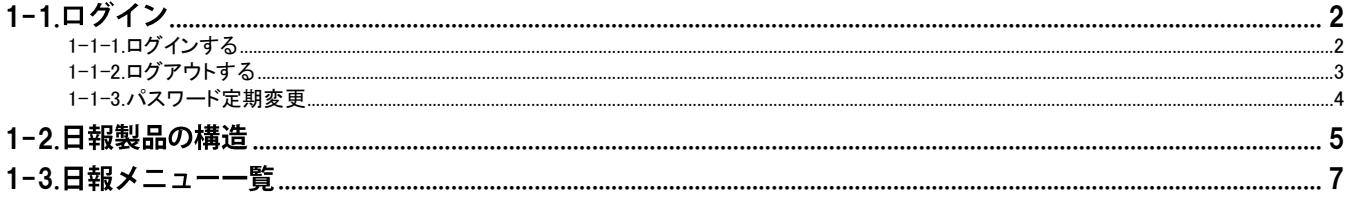

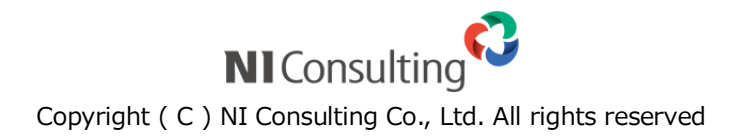

# <span id="page-1-0"></span>1-1.ログイン

[1-1-1.ログインする](#page-1-1) [1-1-2.ログアウトする](#page-2-0) [1-1-3.パスワード定期変更](#page-3-0)

#### <span id="page-1-1"></span>1-1-1.ログインする

日報にログインします。初めてのご利用の場合、ブラウザの設定をご確認ください。 [InternetExplorer](http://ni-consul.jp/ni_us/down/ie.pdf) ブラウザの設定 、 Safari [ブラウザの設定](http://ni-consul.jp/ni_us/down/safari.pdf)

1. ご利用のブラウザを起動して、下記の URL を入力します。 ⇒ログイン画面が表示されます。

> 【顧客深耕日報】 http:// (サーバーに設定しているホスト名、またはIPアドレス) /ni/nicrm/ 【顧客創造日報】 http:// (サーバーに設定しているホスト名、またはIPアドレス) /ni/nisfa/

※SSL 接続環境の場合には、「http://~」を「https://~」に変えて接続してください。

2. ログイン ID、パスワードを入力して ログイン ボタンをクリックします。

パスワードは、"●"表示となります。

入力情報が正しければトップページ画面が表示されます。

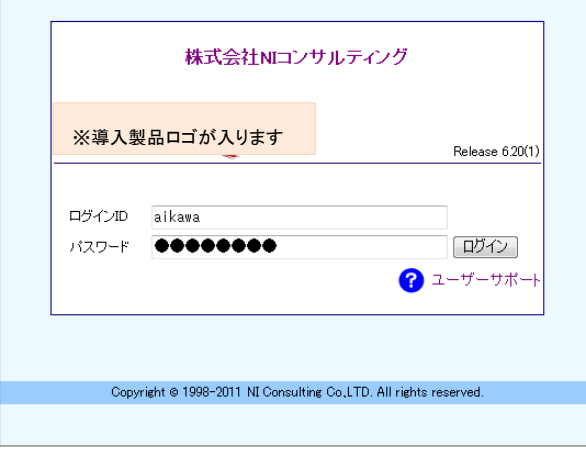

◆ 補足

- ログイン ID、パスワードが不明な場合は、自社のシステム管理者にご確認ください。
- ログイン ID は、システム設定画面でのみ変更することができます。自社のシステム管理者にご確認ください。
- パスワード入力を複数回まちがえると、ログインできなくなる場合があります。自社のシステム管理者にご確認ください。
- パスワードを変更することができます。
- [参照]:[「04.オプション設定」](http://ni-consul.jp/ni_us/manual/base/nicrm/user_nicrm_04.pdf)

## <span id="page-2-0"></span>1-1-2.ログアウトする

ログアウトします。

1. 左メニューから「■■終了する」をクリックします。

⇒ログイン画面が表示されます。

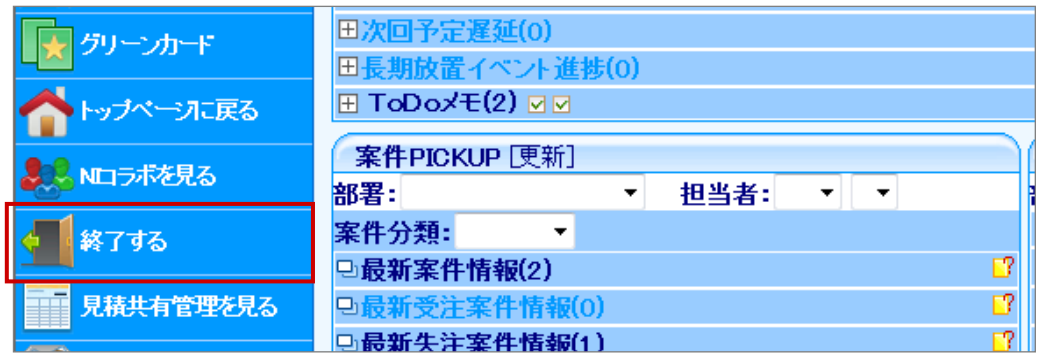

### <span id="page-3-0"></span>1-1-3.パスワード定期変更

パスワード定期変更とは、設定された期間以降にログインすると強制的にパスワード変更を促すセキュリティ 機能です。システム設定側でパスワード定期変更の設定がある場合のみ表示されます。変更間隔/入力条件に ついては、自社のシステム管理者へご確認ください。

1. ログイン画面からログイン ID、パスワードを入力し、ログイン ボタンをクリックします。 ⇒「パスワード変更要求」画面が表示されます。

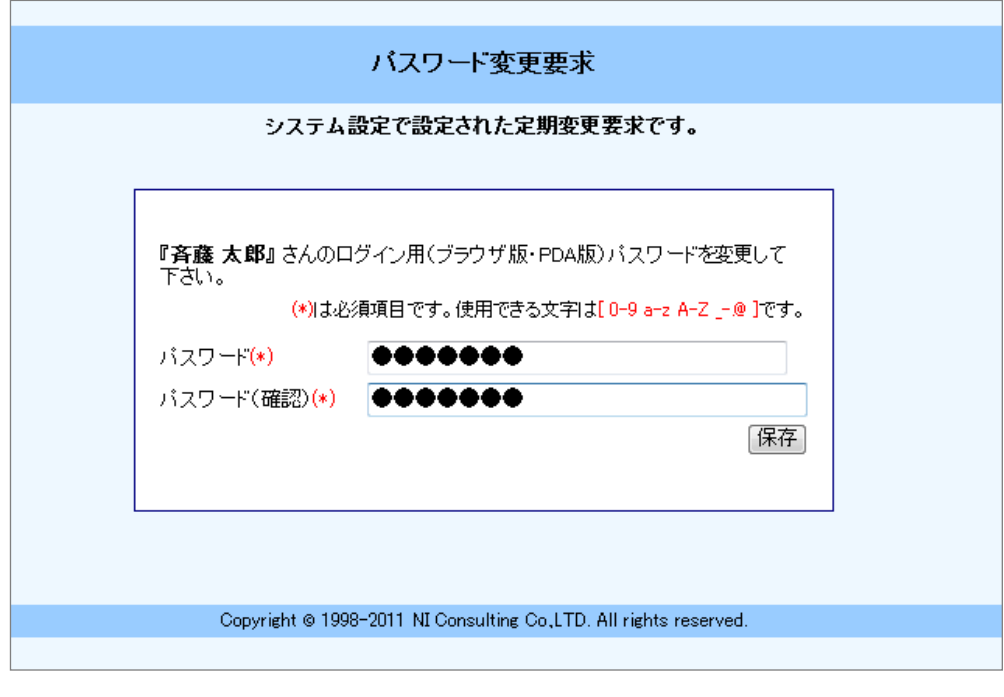

2. 新しいパスワード、パスワード(確認)を入力して 保存 ボタンをクリックします。 ※過去に利用したパスワードが利用できない場合があります。 ※パスワードは、"●"表示となります。

# <span id="page-4-0"></span>1-2.日報製品の構造

日報製品は「商談情報」(訪問履歴)や「担当者情報」、「案件情報(※)」など各種情報が登録されています。 それらの情報は以下のとおり顧客情報を軸に関連づいています。

日報製品では、毎日日報を登録するだけでこれだけの情報が蓄積され、情報共有を図ることができます。

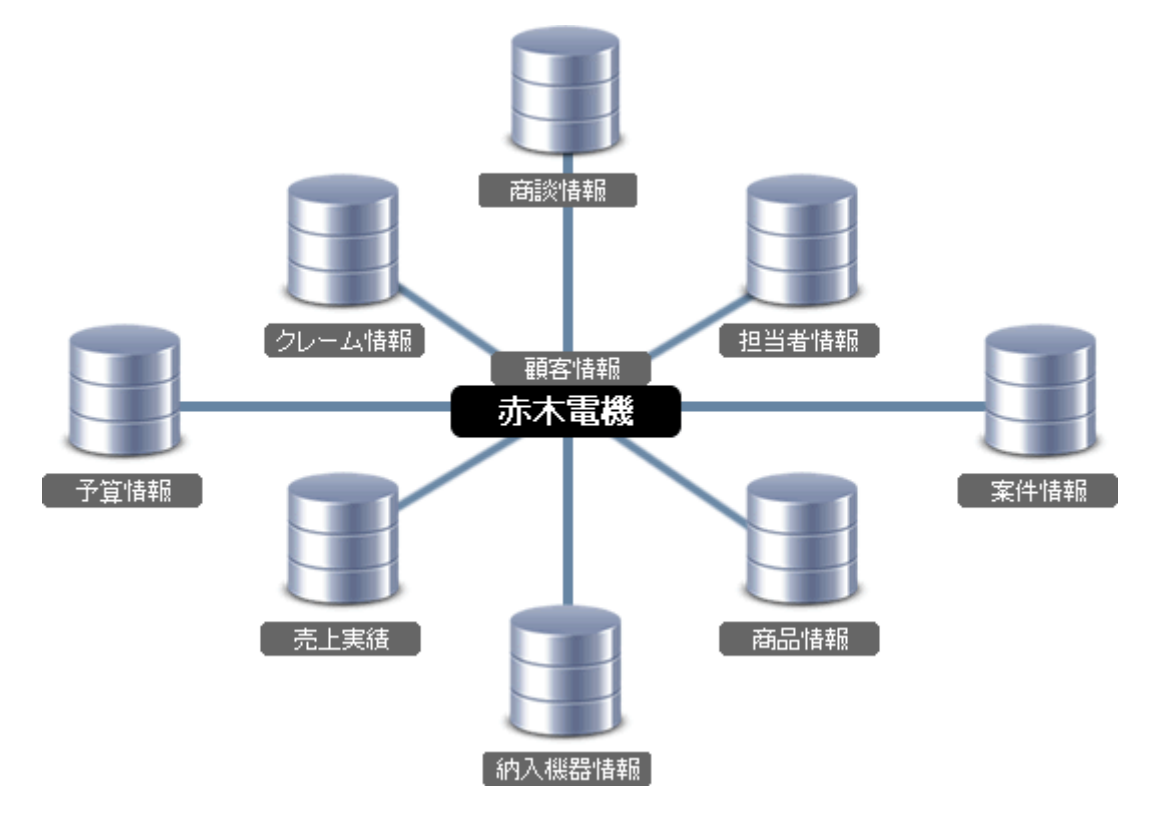

※顧客創造日報、案件創造統合機能、顧客創造日報 Type-R、顧客深耕日報 Type-R 専用

例えば、訪問履歴(商談情報)は以下のような情報を登録します。「顧客名」「面談者(担当者)」「案件名」を 登録しますが、これらの項目は既に登録された情報から呼び出してセットします。情報を登録すると、各情報が紐づきます。 項目はリンク化されますので、クリックして詳細を閲覧することができます。

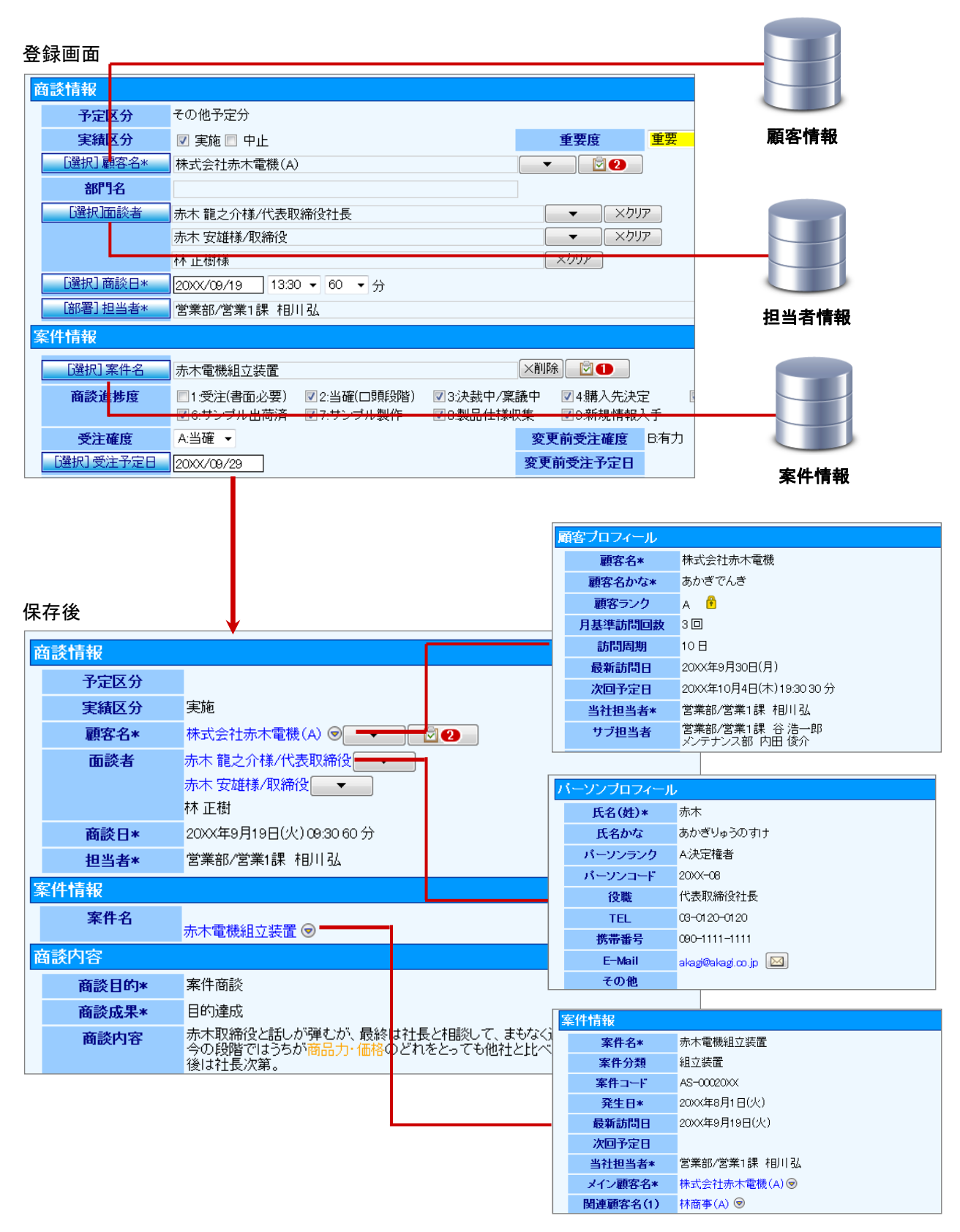

# <span id="page-6-0"></span>1-3.日報メニュー一覧

日報製品にログインすると、左側にメニューが表示されます。メニューとその機能概要は以下のとおりです。

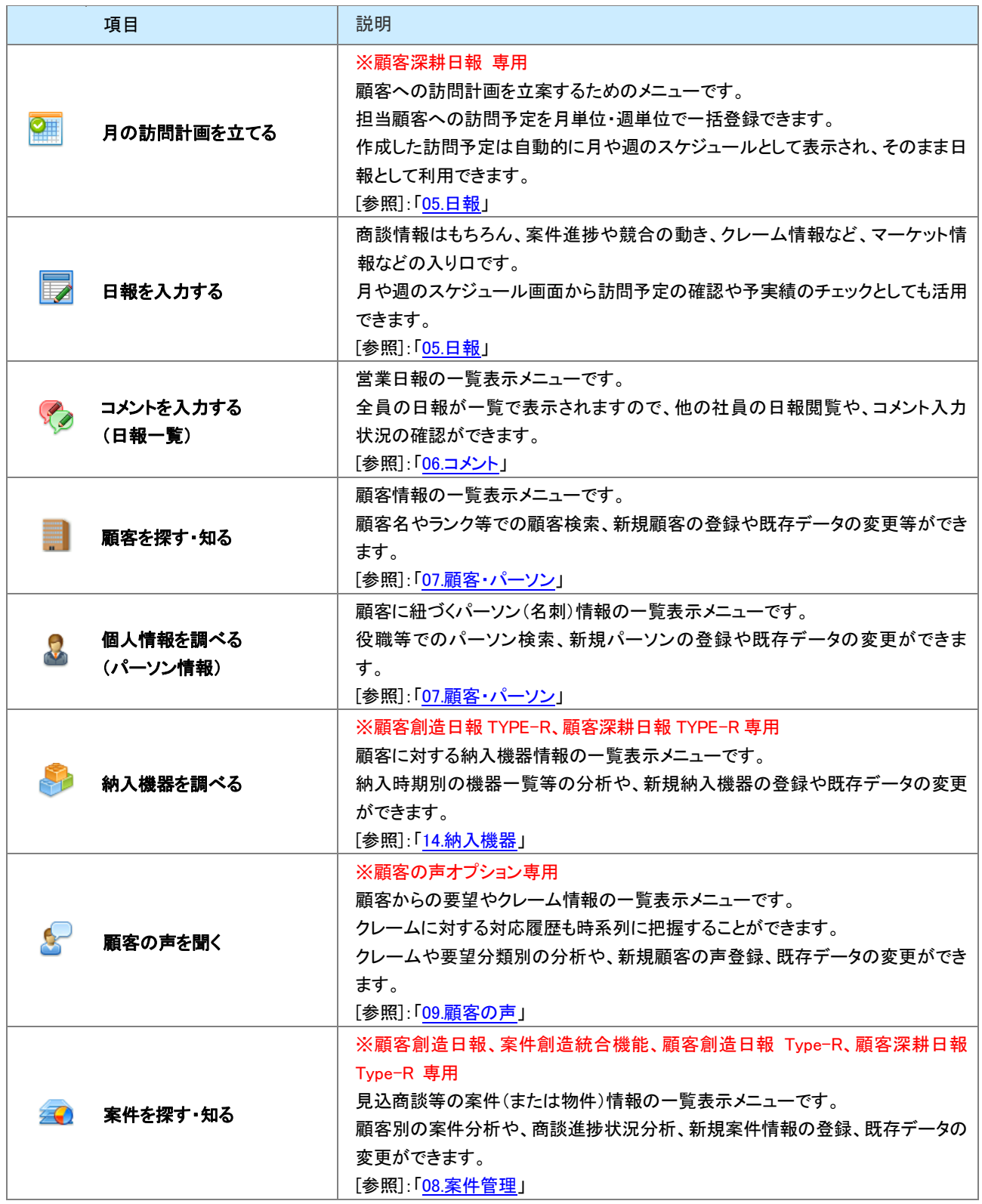

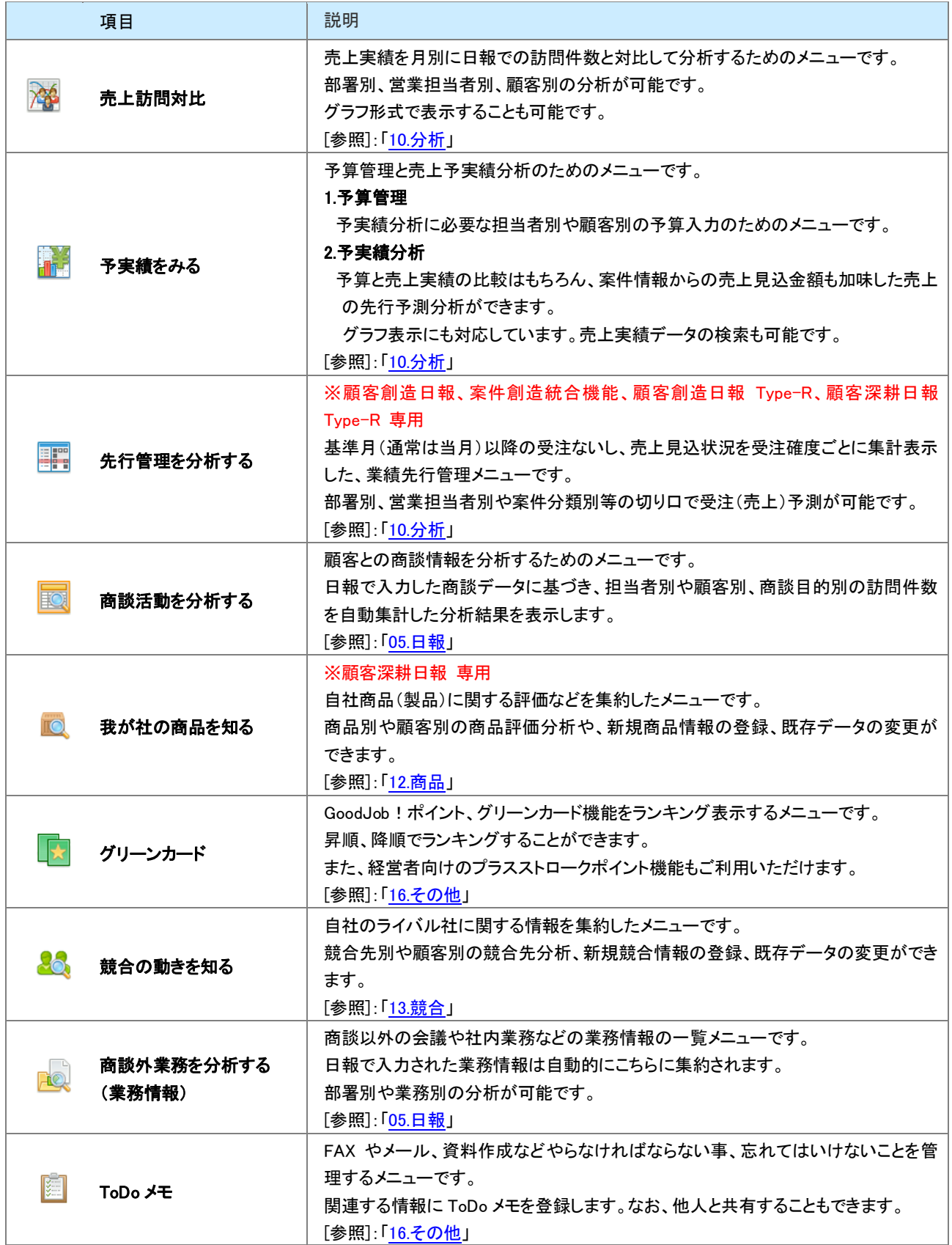

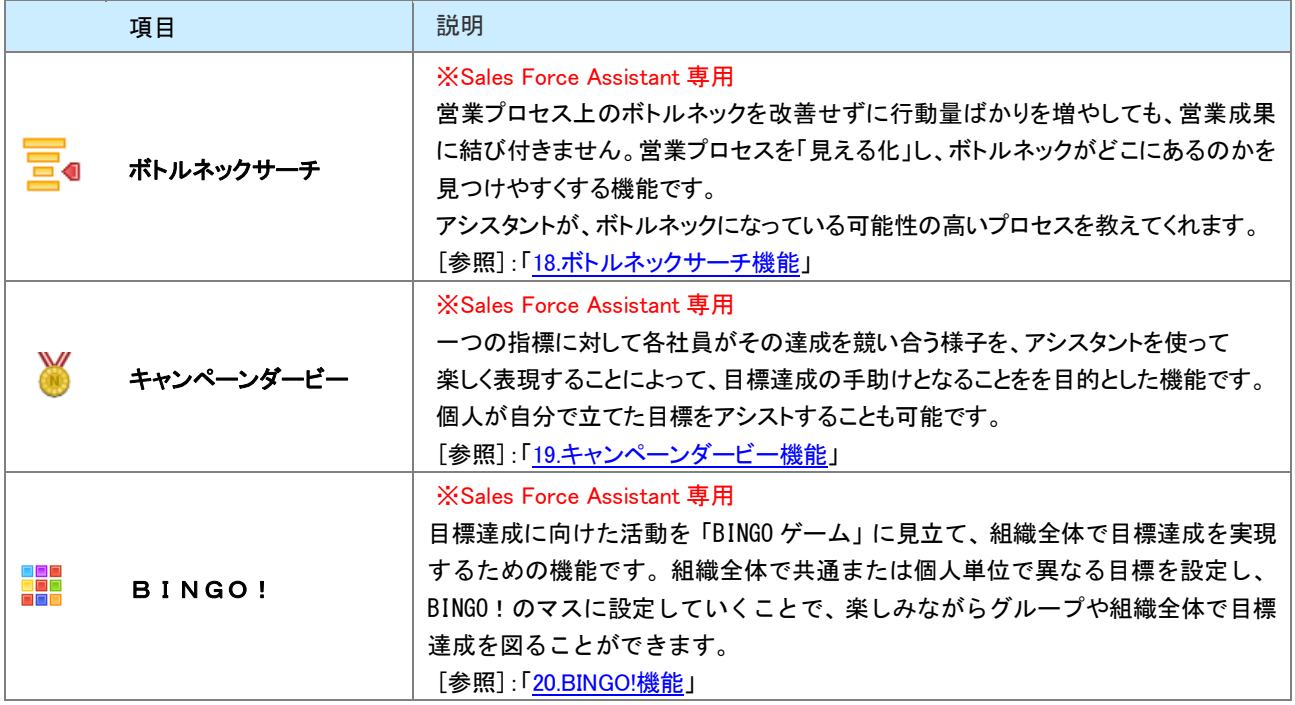

○ 商標

本説明書に登場する会社名、製品名は各社の登録商標、商標です。

○ 免責

本説明書に掲載されている手順による操作の結果、ハード機器に万一障害などが発生しても、弊社では一切の責任を負いま せんのであらかじめご了承ください。

○ 発行

2013 年 9 月 30 日 第 8 版

#### 株式会社 NIコンサルティング

サポートデスク

E-mail[:support@ni-consul.co.jp](mailto:support@ni-consul.co.jp) Fax:082-511-2226

営業時間:月曜日~金曜日 9:00~12:00、13:00~17:00(当社休業日、土・日・祝日を除く)